How to run your Roster Report

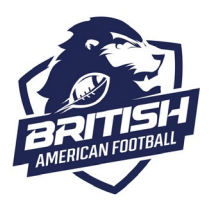

**Please note – you are advised to use a laptop or desktop PC to download and print your Roster Report. You must hold Club or Team Admin permissions on your club in order to access this.**

**How to run your roster report – Club Admins** Login to the JustGo registration system and then click on the purple 'Club Profile' tile.

\_\_\_\_\_\_\_\_\_\_\_\_\_\_\_\_\_\_\_\_\_\_\_\_\_\_\_\_\_\_\_\_\_\_\_\_\_\_\_\_\_\_\_\_\_\_\_\_\_\_\_\_\_\_\_\_\_\_\_\_\_\_\_\_\_\_\_\_\_\_\_\_\_\_\_\_\_\_\_\_\_\_\_\_\_\_\_\_\_\_\_\_\_\_\_\_\_\_\_\_\_\_\_\_\_\_\_\_\_\_\_\_\_

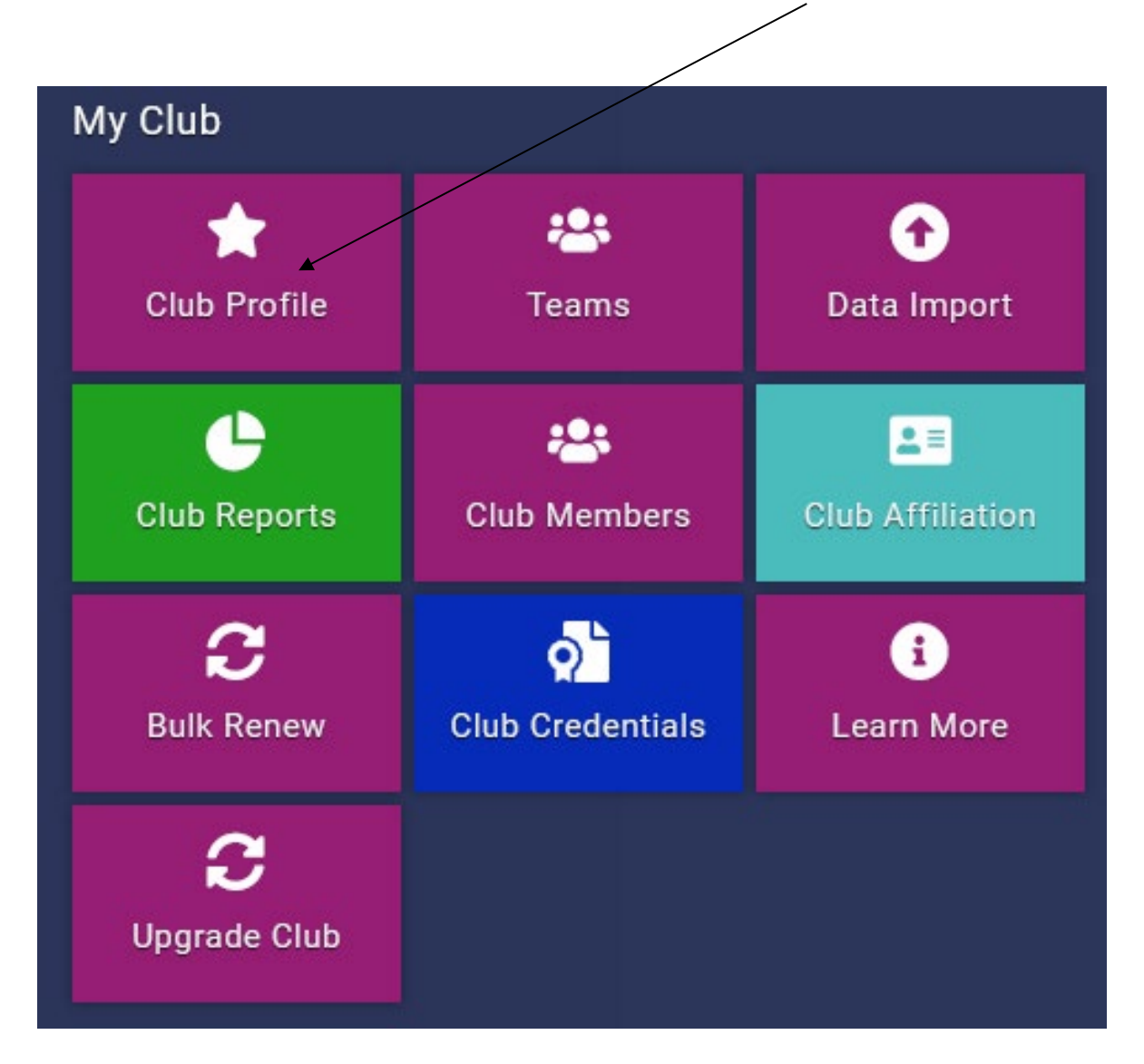

How to run your Roster Report

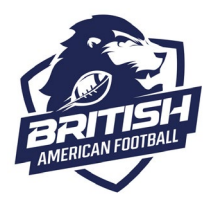

### Select Club Details.

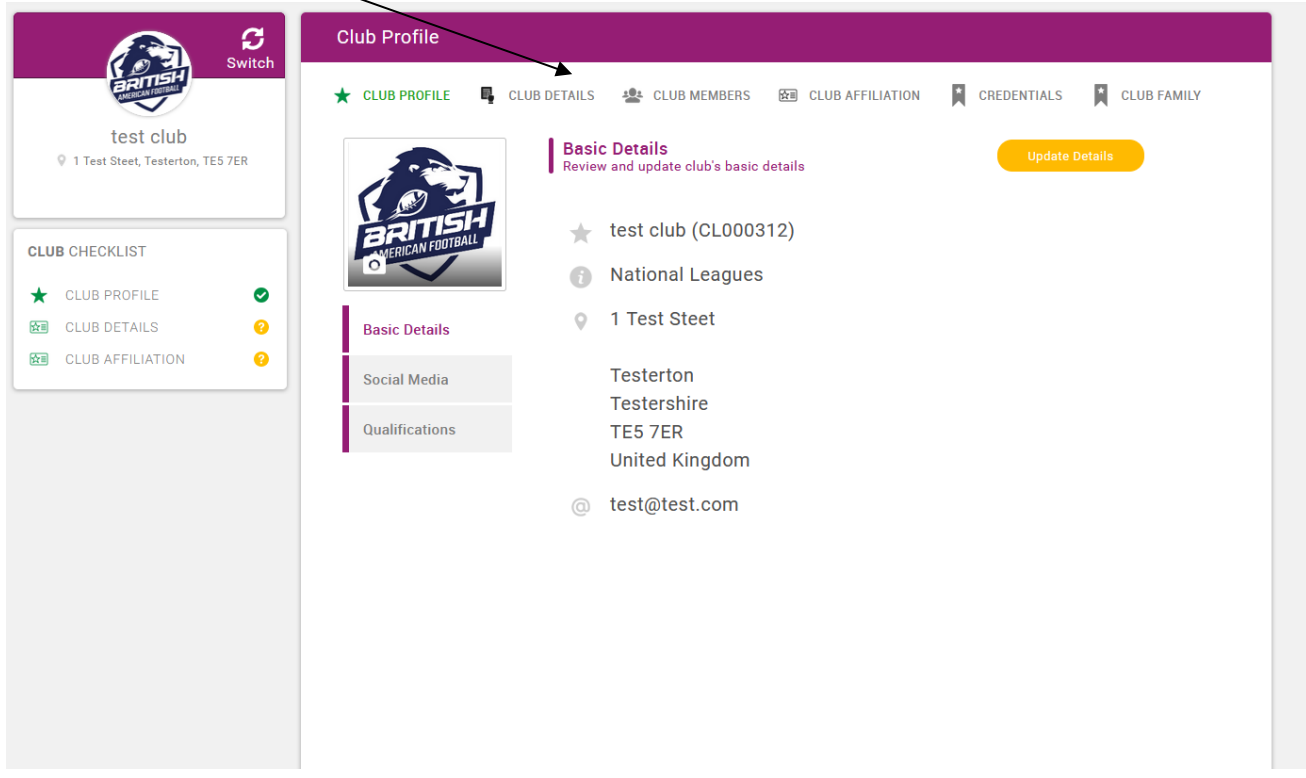

\_\_\_\_\_\_\_\_\_\_\_\_\_\_\_\_\_\_\_\_\_\_\_\_\_\_\_\_\_\_\_\_\_\_\_\_\_\_\_\_\_\_\_\_\_\_\_\_\_\_\_\_\_\_\_\_\_\_\_\_\_\_\_\_\_\_\_\_\_\_\_\_\_\_\_\_\_\_\_\_\_\_\_\_\_\_\_\_\_\_\_\_\_\_\_\_\_\_\_\_\_\_\_\_\_\_\_\_\_\_\_\_\_

### Then click on reports.  $\diagdown$

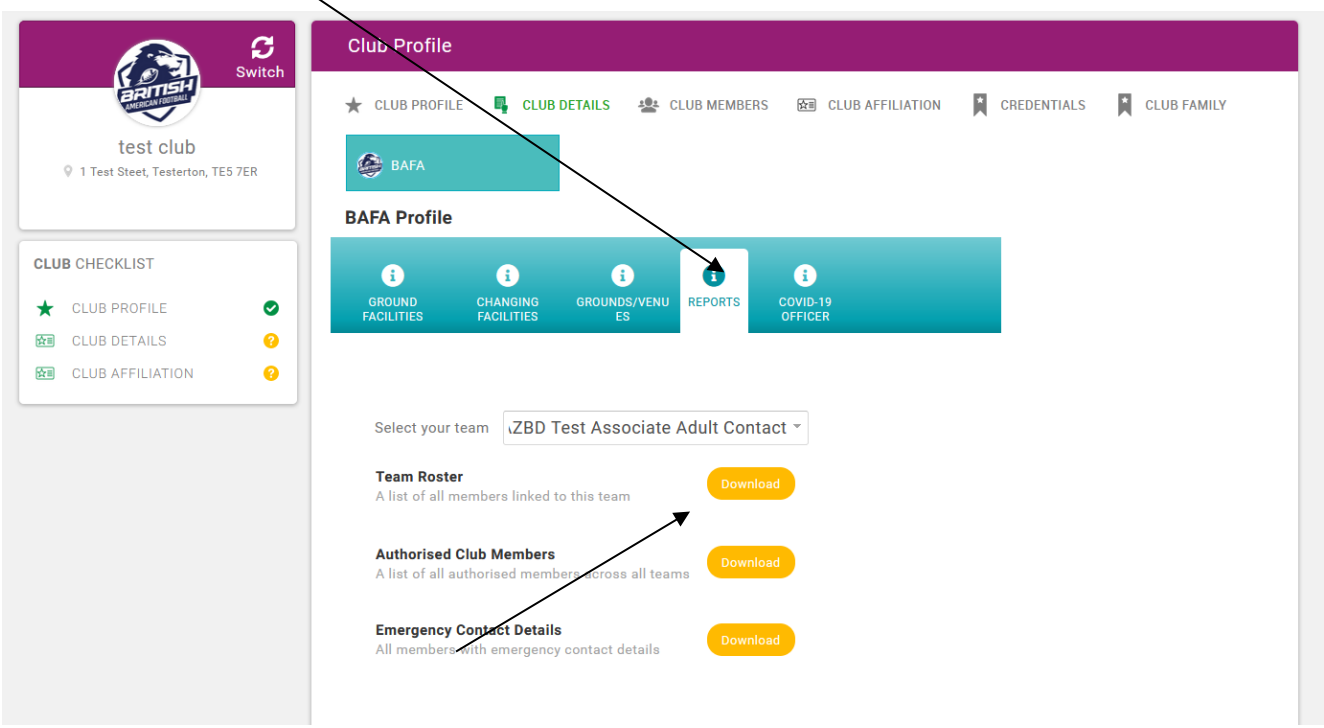

Select the team you want a roster for in the drop down box and click on the yellow 'Download' button.

How to run your Roster Report

The roster report should appear in your downloads tab or as a pop-up box. If this is not happening, in the first instance please check your browser doesn't have a pop-up blocker activated. Please check your roster to make sure it is correct.

\_\_\_\_\_\_\_\_\_\_\_\_\_\_\_\_\_\_\_\_\_\_\_\_\_\_\_\_\_\_\_\_\_\_\_\_\_\_\_\_\_\_\_\_\_\_\_\_\_\_\_\_\_\_\_\_\_\_\_\_\_\_\_\_\_\_\_\_\_\_\_\_\_\_\_\_\_\_\_\_\_\_\_\_\_\_\_\_\_\_\_\_\_\_\_\_\_\_\_\_\_\_\_\_\_\_\_\_\_\_\_\_\_

#### **How to run your roster report – Team Admins**

Login to the JustGo registration system and then click on the purple 'Teams' tile.

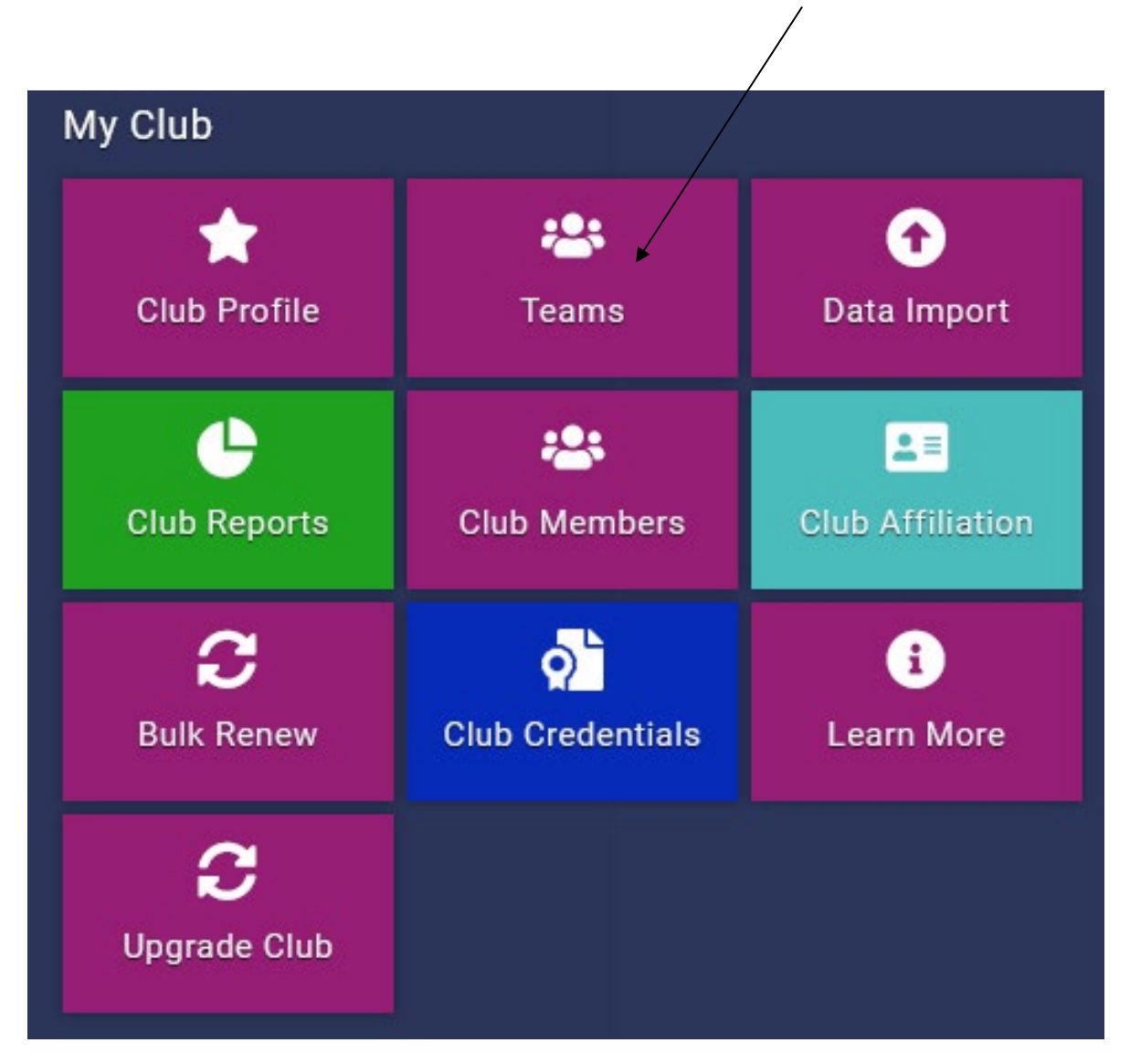

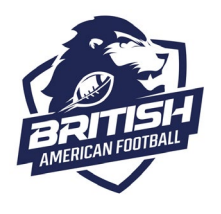

How to run your Roster Report

If you have access to more than one team, toggle to the one you want to run the roster for by using the 'switch' option.

\_\_\_\_\_\_\_\_\_\_\_\_\_\_\_\_\_\_\_\_\_\_\_\_\_\_\_\_\_\_\_\_\_\_\_\_\_\_\_\_\_\_\_\_\_\_\_\_\_\_\_\_\_\_\_\_\_\_\_\_\_\_\_\_\_\_\_\_\_\_\_\_\_\_\_\_\_\_\_\_\_\_\_\_\_\_\_\_\_\_\_\_\_\_\_\_\_\_\_\_\_\_\_\_\_\_\_\_\_\_\_\_\_

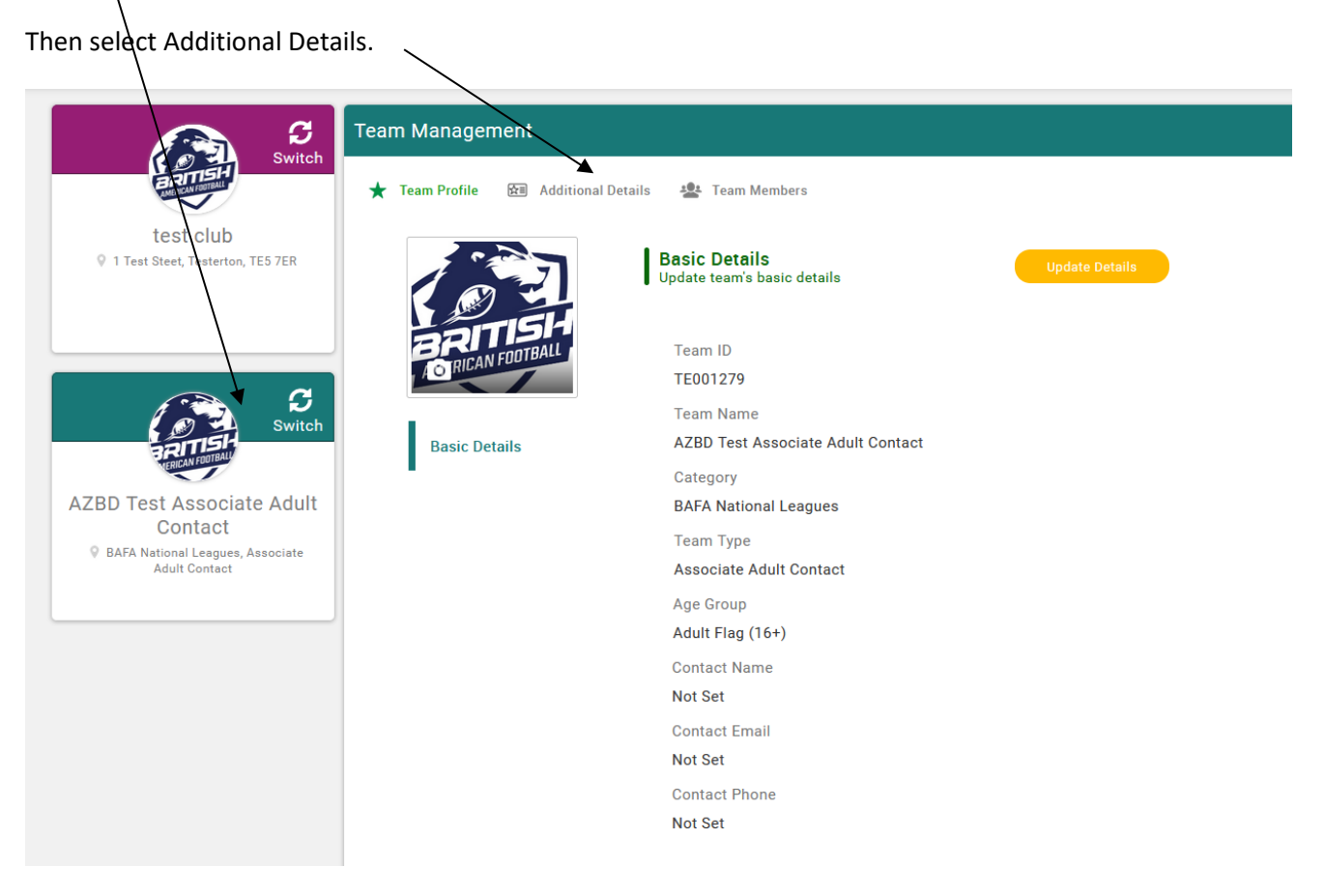

#### Click on the yellow downloads button to download your roster

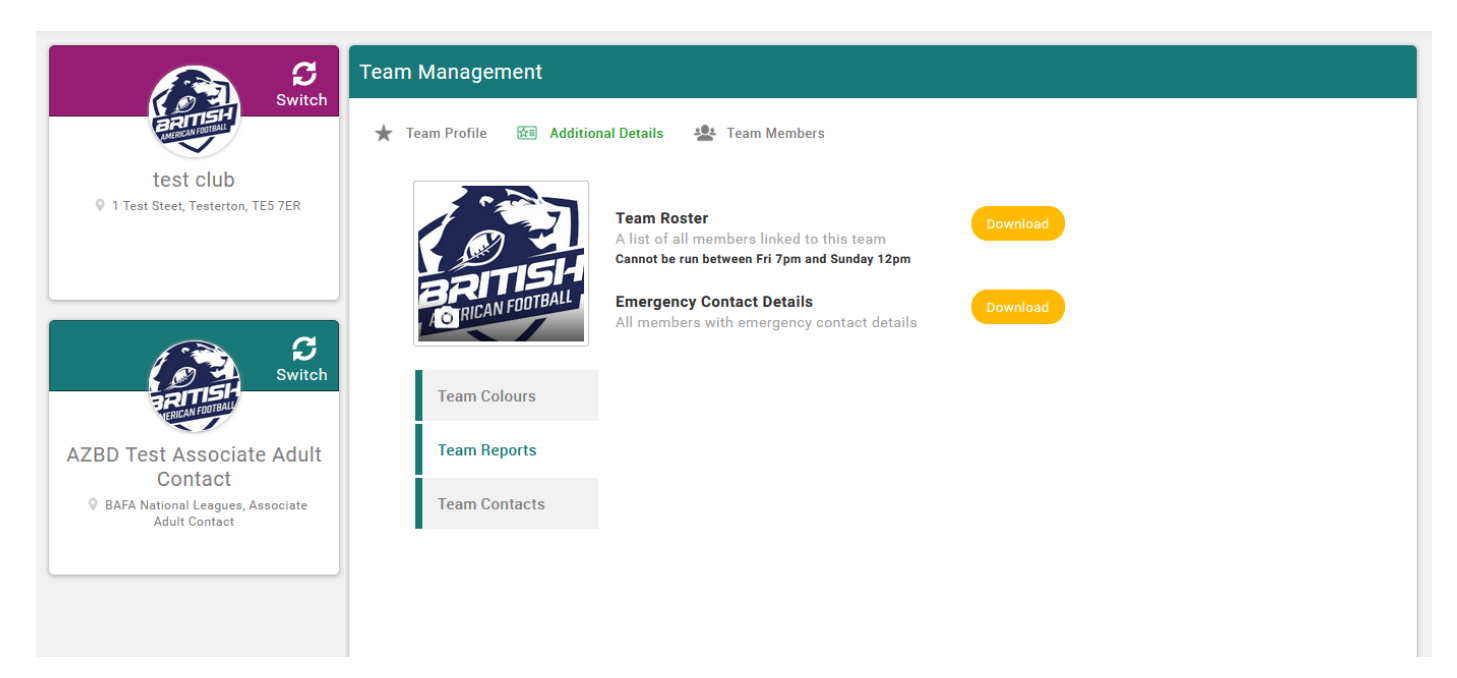

How to run your Roster Report

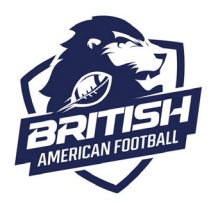

The roster report should appear in your downloads tab or as a pop-up box. If this is not happening, in the first instance please check your browser doesn't have a pop-up blocker activated. Please check your roster to make sure it is correct.

Should there be any discrepancies or if you don't have the correct access permissions, please contact [registrations@britishamericanfootball.org](mailto:registrations@britishamericanfootball.org) as soon as possible.

\_\_\_\_\_\_\_\_\_\_\_\_\_\_\_\_\_\_\_\_\_\_\_\_\_\_\_\_\_\_\_\_\_\_\_\_\_\_\_\_\_\_\_\_\_\_\_\_\_\_\_\_\_\_\_\_\_\_\_\_\_\_\_\_\_\_\_\_\_\_\_\_\_\_\_\_\_\_\_\_\_\_\_\_\_\_\_\_\_\_\_\_\_\_\_\_\_\_\_\_\_\_\_\_\_\_\_\_\_\_\_\_\_